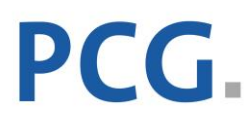

# **Schritt-für-Schritt Anleitung**

## Erstellen von Individualbenchmarkings auf dem Vergütungsportal öffentliche Unternehmen

Das [Vergütungsportal öffentliche Unternehmen](https://www.pcg-forschungsportal.de/verguetungsportal/) beinhaltet aktuell verfügbare Vergütungsdaten von über 2.850 Top-Managementmitgliedern aus über 1.600 unmittelbar und mittelbar maßgeblich beeinflussten Unternehmen der öffentlichen Hand (Beteiligungsanteil mind. 50%) aus allen Städten mit einer Einwohnerzahl größer 30.000, allen Landkreisen sowie von Bund und Ländern. Über das Vergütungsportal öffentliche Unternehmen können Sie maßgeschneiderte Individualbenchmarkings für die Top-Managementvergütung öffentlicher Unternehmen als hochwertige Entscheidungsunterstützung durchführen.

Diese digitale Analyseleistung deckt einen wichtigen Praxisbedarf: Bei begrenzter Zeit und knappen personellen Ressourcen können Sie noch aufwandsärmer eine maßgeschneiderte Übersicht von Vergleichsunternehmen zur Vorbereitung von Vergütungsentscheidungen in nur 10 Minuten selbstständig erstellen.

Unser Ziel ist es, in einem gemeinnützigen Ansatz "Hand in Hand" mit dem Lehrstuhl für Public Management & Public Policy an der Zeppelin Universität exzellente Public Management Forschung zu ermöglichen und durch unsere Forschung die öffentliche Hand bei der Gestaltung einer nachhaltigen Daseinsvorsorge zu unterstützen.

Die vorliegende Schritt-für-Schritt Anleitung erläutert Ihnen die einfache Erstellung eines Individualbenchmarkings.

## **So starten Sie den Prozess zur Erstellung einer Individualbenchmarking-Studie:**

Sie gelangen zum Vergütungsportal öffentliche Unternehmen über die [Homepage der PCG –](https://www.pcg-forschungsportal.de/) [gemeinnützigen Forschungsgesellschaft](https://www.pcg-forschungsportal.de/) oder direkt über folgenden Link: [https://zugang.pcg](https://zugang.pcg-forschungsportal.de/)[forschungsportal.de](https://zugang.pcg-forschungsportal.de/)

## **Sie sind zum ersten Mal auf dem Vergütungsportal öffentliche Unternehmen?**

Klicken Sie [hier,](https://zugang.pcg-forschungsportal.de/register) um sich zu registrieren und Lizenzen zur Durchführung von Individualbenchmarking-Studien zu erwerben.

#### **Sie möchten nicht die ganze Anleitung durchlesen, sondern benötigen Unterstützung bei einem konkreten Schritt?**

Klicken Sie nachfolgend auf die untenstehenden Verlinkungen, um zu den einzelnen Schritten zu gelangen (aktives Dokument):

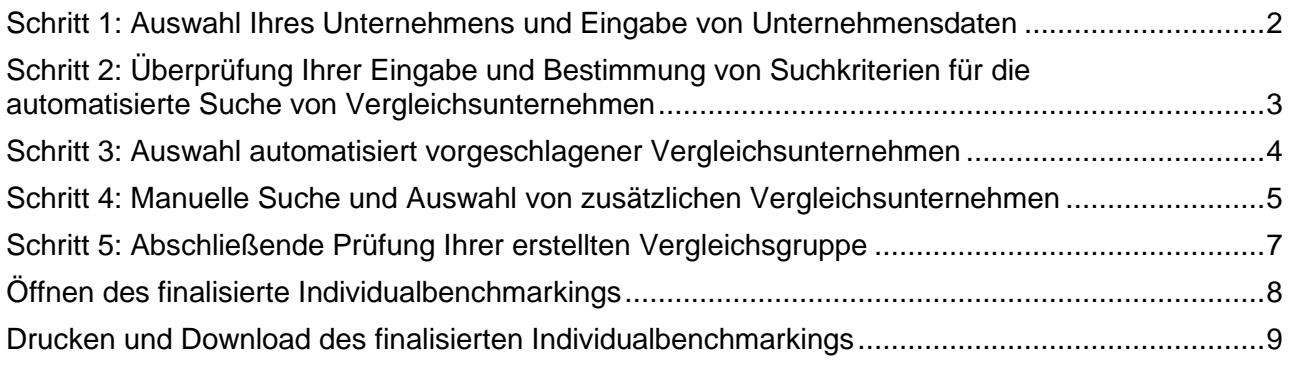

#### <span id="page-1-0"></span>**Schritt 1: Auswahl Ihres Unternehmens und Eingabe von Unternehmensdaten**

Geben Sie die Daten des Unternehmens ein, für das Sie ein Individualbenchmarking durchführen möchten. Nach dem Tippen der ersten Zeichen erscheinen Optionen zur Vorauswahl/Autovervollständigung.

Diese Optionen stammen aus unserer Datenbank, in der nahezu alle öffentlichen Unternehmen aller föderalen Ebenen Deutschlands enthalten sind. Mehr zur **Datenbank**, der **Datengrundlage** und auch der **Branchenzuordnung** finden Sie in folgendem Link: [https://www.pcg](https://www.pcg-forschungsportal.de/individualbenchmarking-methodik/)[forschungsportal.de/individualbenchmarking-methodik/](https://www.pcg-forschungsportal.de/individualbenchmarking-methodik/)

Wenn Ihr Unternehmen enthalten ist, können Sie es durch einen Mausklick direkt auswählen. Die weiteren Felder werden automatisch befüllt. Wenn Ihr Unternehmen oder einzelne Unternehmensmerkmale (z.B. Bilanzsumme, Zahl der Arbeitnehmer/-innen) nicht in unserer Datenbank hinterlegt sein sollte, können Sie die Felder manuell ausfüllen oder bei Bedarf aktualisieren. Bitte prüfen Sie nochmals alle Angaben und klicken Sie auf "Weiter".

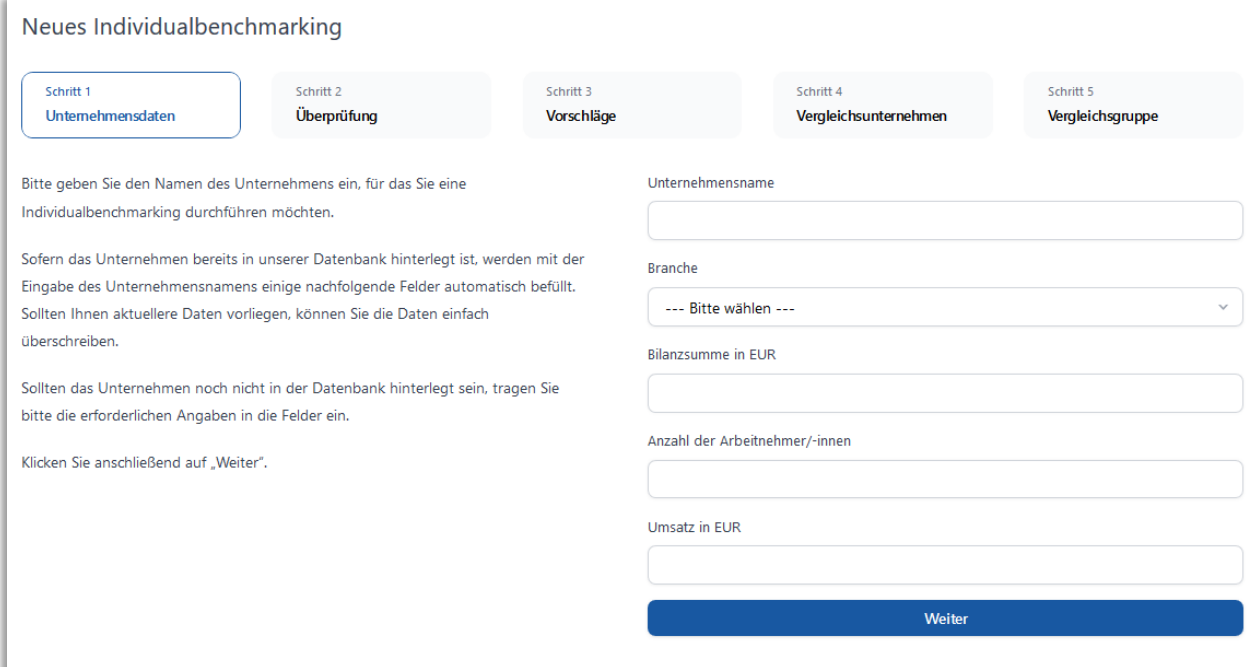

**Hinweis**: Falls Sie bei diesem oder einem anderen Schritt Daten eingeben (z.B. aktuellere Daten oder Plandaten für ein künftiges Geschäftsjahr), werden diese eingegebenen Daten nur für die Erstellung Ihres Individualbenchmarkings genutzt und in Ihrem abschließenden Dokument ausgewiesen. Die Daten fließen explizit nicht in unsere Datenbank ein und werden von uns auch nicht genutzt. Alle Unternehmensdaten, die in unserer Datenbank hinterlegt sind, entstammen einer Dokumentenanalyse von Jahresabschlüssen oder Beteiligungsberichten für über 6.600 öffentlichen Unternehmen. Mehr zur **Datenbank**, der **Datengrundlage** und auch der **Branchenzuordnung** finden Sie unter folgendem Link: [https://www.pcg-forschungsportal.de/individualbenchmarking](https://www.pcg-forschungsportal.de/individualbenchmarking-methodik/)[methodik/](https://www.pcg-forschungsportal.de/individualbenchmarking-methodik/)

#### <span id="page-2-0"></span>**Schritt 2: Überprüfung Ihrer Eingabe und Bestimmung von Suchkriterien für die automatisierte Suche von Vergleichsunternehmen**

In dem oberen Abschnitt der Webseite finden Sie Ihre bisherigen Eingaben zusammengefasst. Falls Sie hier einen Fehler entdecken, können Sie durch einen Klick auf "Zurück" Ihre Angaben korrigieren.

Auf Basis Ihrer Angaben werden für die Unternehmensgrößenmerkmale "Bilanzsumme" und "Zahl der Arbeitnehmer/-innen" automatisiert Größenklassengrenzen berechnet. Die Größenklassengrenzen entsprechen +/-50% der eingegebenen Größenmerkmale. Innerhalb dieser Größenklassengrenzen werden Ihnen im nächsten Schritt automatisiert und kriterienbasiert Vergleichsunternehmen vorgeschlagen.

Im unteren Abschnitt können Sie festlegen, ob die automatisierte Suche nach Vergleichsunternehmen in derselben Branche wie Ihr Unternehmen vorgenommen werden soll (branchenspezifisch) oder über alle Branchen (branchenübergreifend). Außerdem können Sie entweder Vergleichsunternehmen automatisiert über alle föderalen Ebenen suchen lassen oder die Suche auf föderale Ebenen eingrenzen (nur kommunale Ebene/ nur Bundes- & Landesebene).

Klicken Sie nun auf "Weiter" und bestätigen Sie, dass Sie die Angaben zum Unternehmen ab jetzt nicht mehr ändern können.

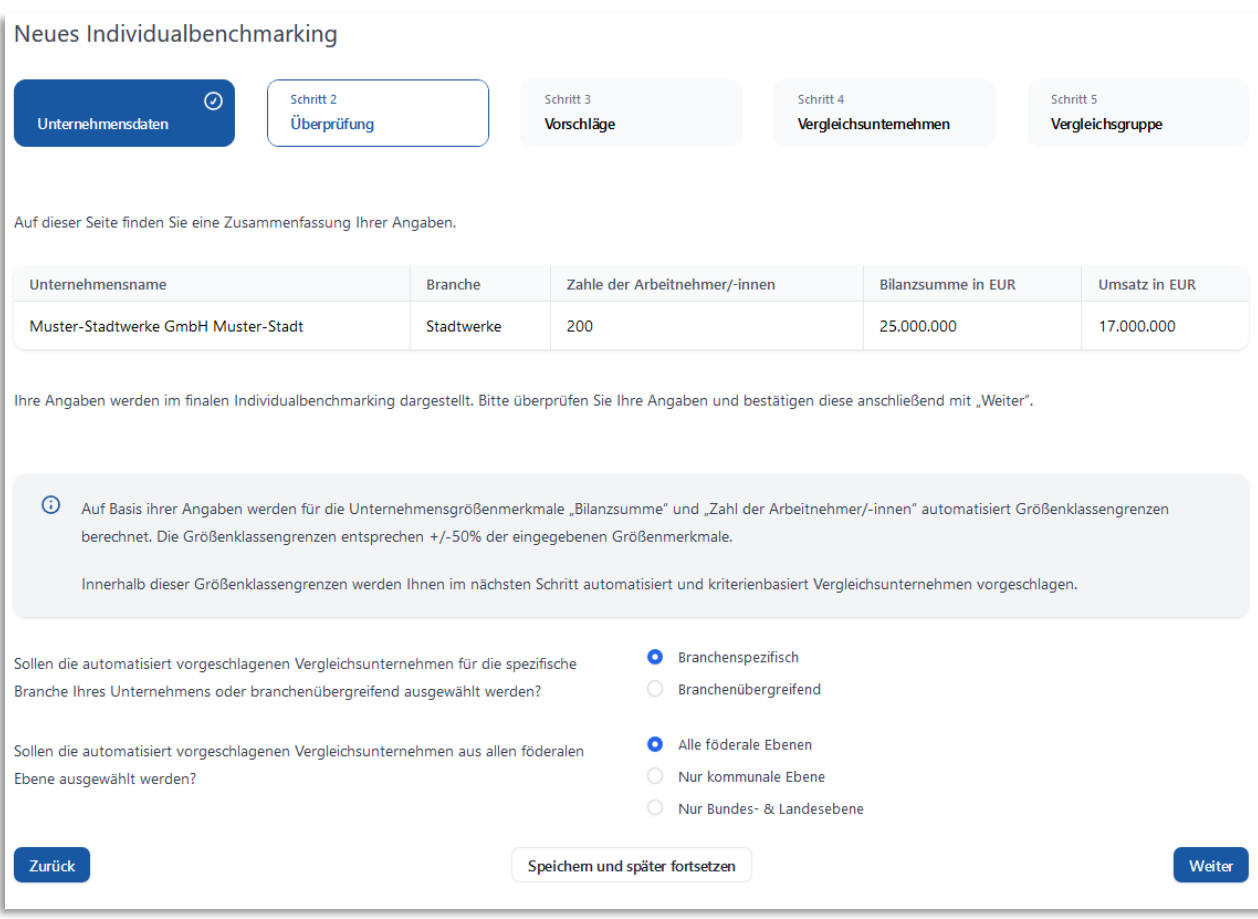

#### <span id="page-3-0"></span>**Schritt 3: Auswahl automatisiert vorgeschlagener Vergleichsunternehmen**

In diesem Schritt werden Ihnen Vergleichsunternehmen basierend auf Ihren vorangegangenen Angaben vorgeschlagen.

Über die Auswahlsymbole vor dem Unternehmensnamen können Sie festlegen, ob Sie das vorgeschlagene Unternehmen in Ihr Individualbenchmarking aufnehmen wollen oder nicht. In Ihrem finalen Dokument finden Sie für die ausgewählten Vergleichsunternehmen Informationen zur Vergütung der Top-Managementmitglieder und zu den Unternehmensmerkmalen. Wenn sie auf das kleine Informationssymbol neben dem Unternehmensnamen klicken, erhalten Sie zusätzlich Informationen über das Unternehmen, wie z.B. den Unternehmensgegenstand.

Im Schritt 4 können Sie durch eine manuelle Suche in unserer Datenbank Ihre Vergleichsgruppe durch weitere, aus Ihrer Sicht relevante Vergleichsunternehmen ergänzen.

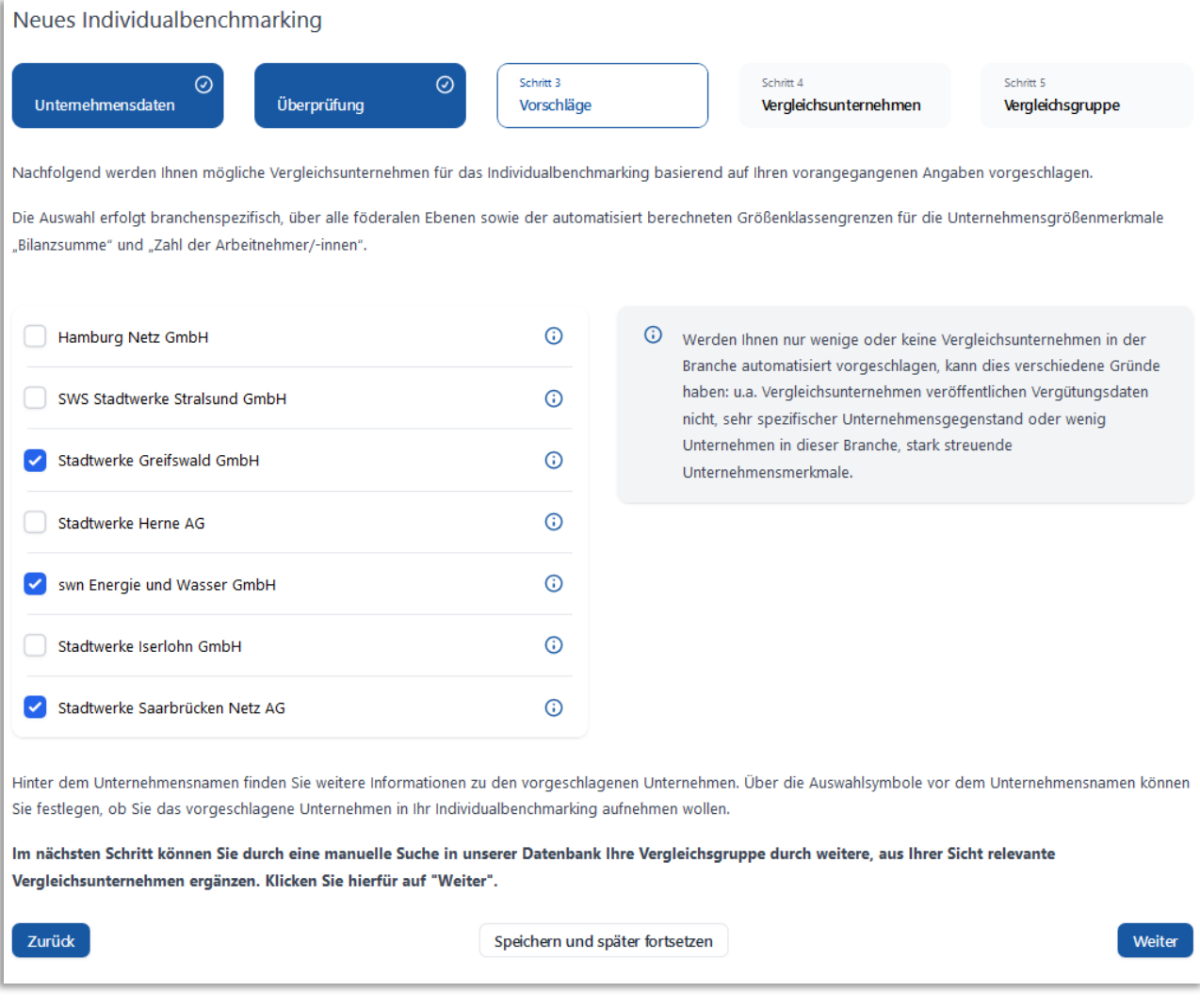

**Hinweis:** In Einzelfällen besteht die Möglichkeit, dass Ihr Unternehmen eine spezifische Unternehmensgröße aufweist oder in einer Branche mit vergleichsweise wenigen Unternehmen tätig ist, wodurch die automatisierte Suche gegebenenfalls nur wenige bis keine Vergleichsunternehmen ausgibt.

#### <span id="page-4-0"></span>**Schritt 4: Manuelle Suche und Auswahl von zusätzlichen Vergleichsunternehmen**

In diesem Schritt können Sie weitere Vergleichsunternehmen aus unserer Datenbank auswählen, die nach Ihrer Einschätzung für Ihre konkrete Vergütungsentscheidung vor Ort zusätzlich von Interesse sind.

Insgesamt können Sie **15 Vergleichsunternehmen** auswählen.

Für das Finden von Vergleichsunternehmen per manueller Suche bietet Ihnen das Vergütungsportal öffentliche Unternehmen 2 Möglichkeiten:

1) Suche nach Unternehmensname: Über diese Suchoption können Sie direkt nach einem bestimmten Unternehmen suchen. Nach dem Tippen der ersten Zeichen des Unternehmensnamens erfolgt eine Autovervollständigung und Sie können den passenden Eintrag direkt aus unser Datenbank auswählen. Ihr ausgewähltes Unternehmen erscheint in Ihrer Liste "Ausgewählte Unternehmen". Falls ein Vergleichsunternehmen versehentlich hinzugefügt wurde, können Sie es jederzeit aus der Liste entfernen.

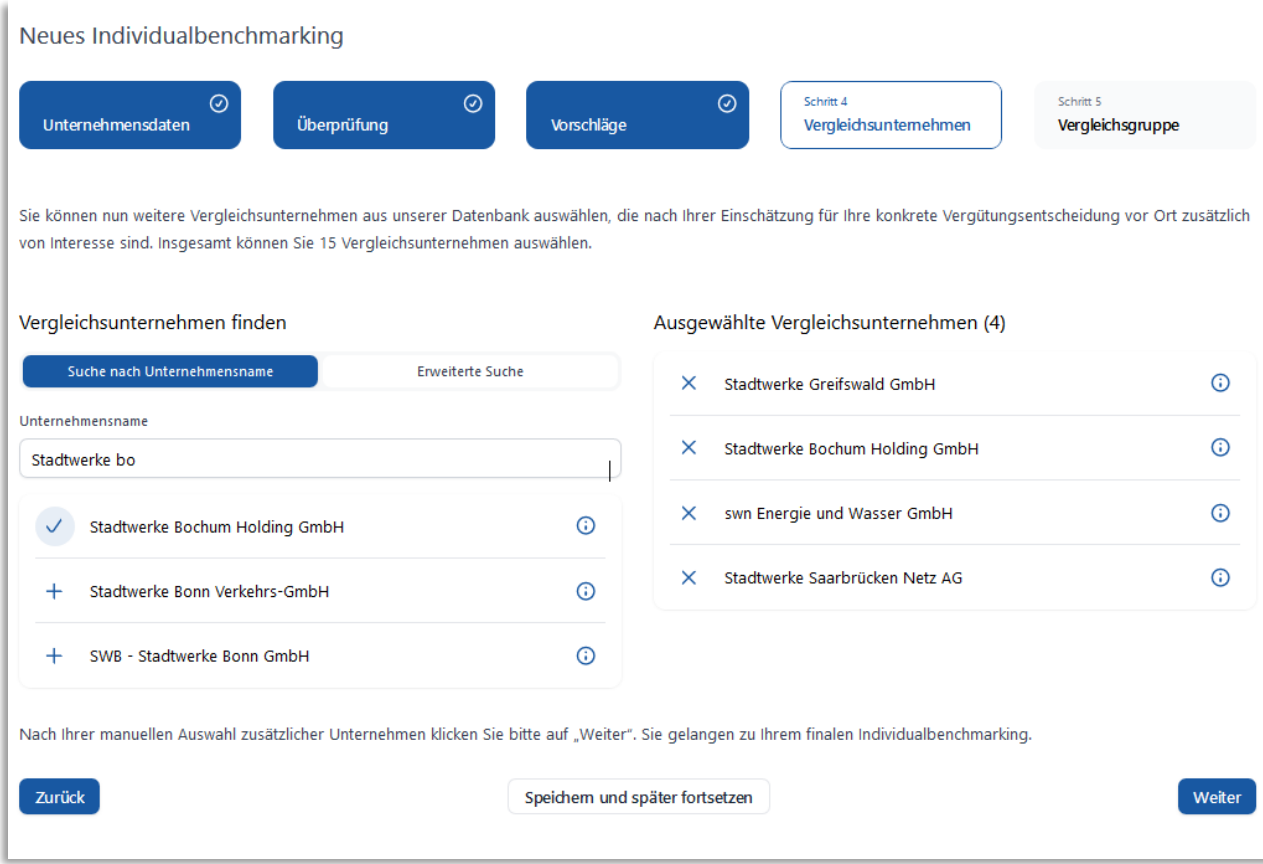

**Hinweis:** Bitte beachten Sie, dass nur Unternehmen gefunden und ausgewählt werden können, die Vergütungsdaten in Jahresabschlüssen, Beteiligungsberichten oder anderen Dokumenten offenlegen und in unserer Datenbank hinterlegt sind.

2) Erweiterte Suche: Alternativ zur Suche über den Unternehmensnamen können Sie Vergleichsunternehmen auch über bestimmte Kriterien hinzufügen. Klicken Sie hierzu auf den Button "Erweiterte Suche " und wählen Sie **mindestens 2 Kriterien** für Ihre Suche aus. Es werden Ihnen daraufhin in einem separaten Fenster die Ergebnisse zu Ihrer Suche angezeigt. Diese Suchergebnisse können Sie durch zusätzliche Eingabe von Suchbegriffen n diesem Fenster filtern (Eingabebereich "Ergebnisse Filtern"). Sie können den passenden Eintrag auswählen und Ihrer Liste "Ausgewählte Unternehmen" hinzufügen. Falls ein Vergleichsunternehmen versehentlich hinzugefügt wurde, können Sie es jederzeit aus der Liste entfernen.

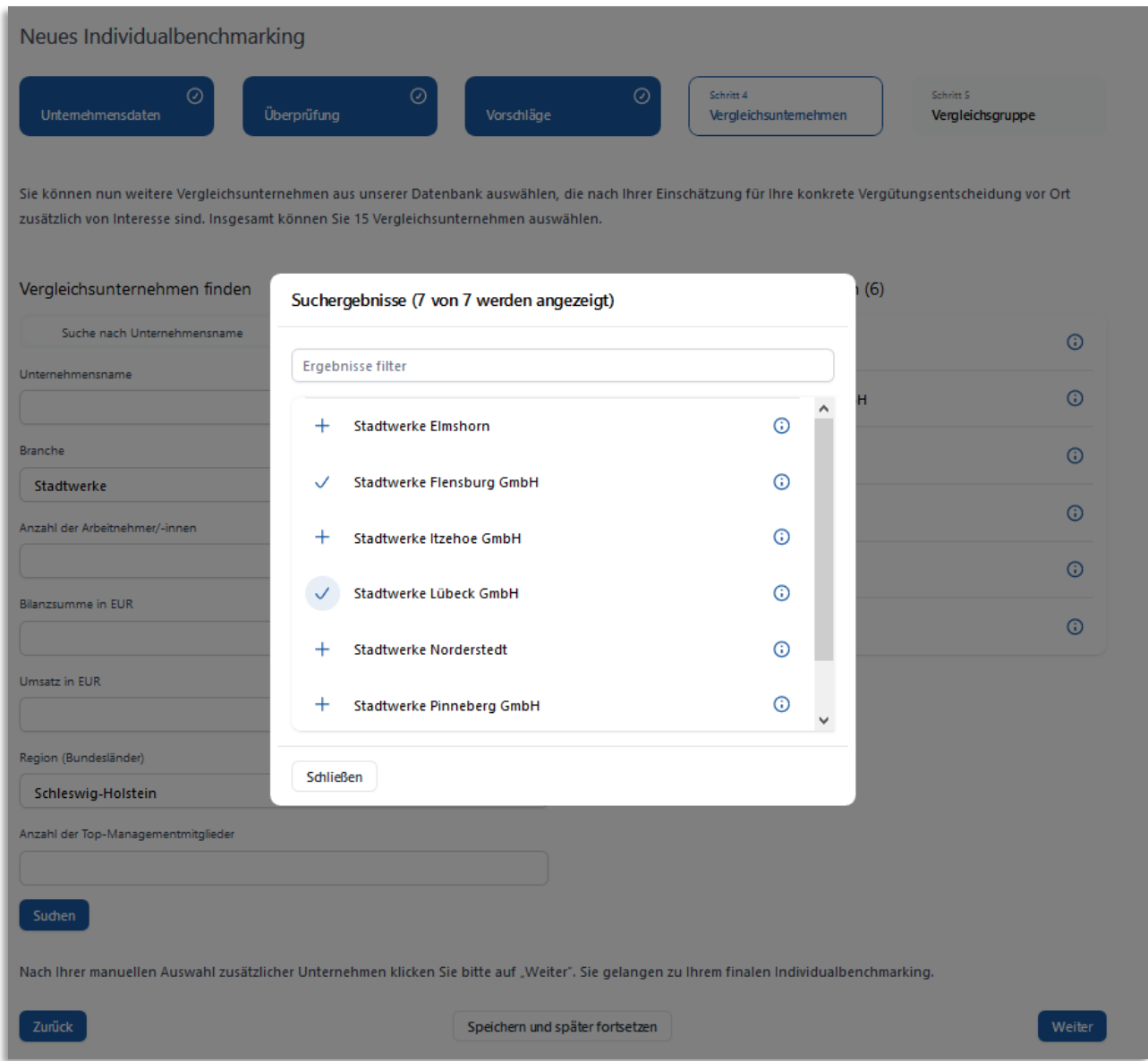

#### <span id="page-6-0"></span>**Schritt 5: Abschließende Prüfung Ihrer erstellten Vergleichsgruppe**

Auf dieser Seite sehen Sie abschließend Ihre Eingaben und Ihre ausgewählten Vergleichsunternehmen zusammengefasst. Mit einem Klick auf "Vergleichsunternehmen ändern" haben Sie letztmalig die Möglichkeit, Änderungen vorzunehmen.

Haben Sie alles geprüft, klicken Sie auf "Individualbenchmarking finalisieren".

**Bitte beachten Sie:** Nach diesem Schritt sind keine weiteren Anpassungen möglich und Ihr finales Individualbenchmarking wird erstellt.

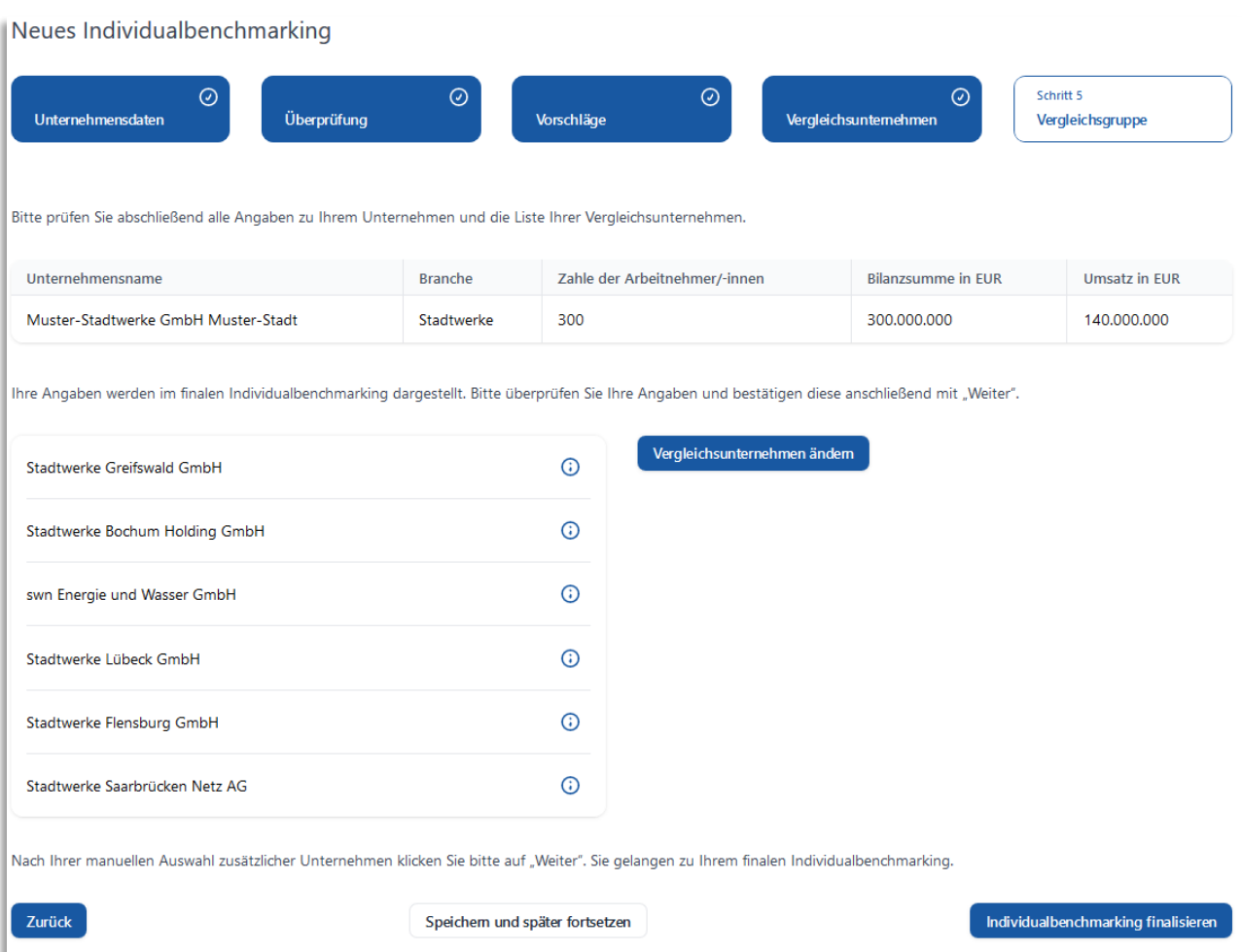

#### <span id="page-7-0"></span>**Öffnen des finalisierte Individualbenchmarkings**

Nachdem Ihr Individualbenchmarking finalisiert wurde, können Sie das Indivualbenchmarking in HTML-Format einsehen und als PDF-Dokument herunterladen oder drucken.

Sie haben die Möglichkeit drei unterschiedliche Dokumente einzusehen:

1) Kompakte Übersicht: Hier werden Ihnen in einer kompakten, tabellarischen Übersicht die Vergütungsdaten und Unternehmensmerkmalen Ihrer erstellten Vergleichsgruppe dargestellt.

2) Vollständiges Individualbenchmarking: Hier werden Ihnen zusätzlich zur kompakten, tabellarischen Übersicht der Vergütungsdaten und Unternehmensmerkmalen Ihrer erstellten Vergleichsgruppe zusätzliche Informationen und Beurteilungskriterien für Vergütungshöhe/ ausgestaltung dargestellt.

3) Anhang zum Individualbenchmarking: Im Anhang zum Individualbenchmarking werden Ihnen weitere Informationen zu Grundsachverhalten und Begriffen zur Ausgestaltung der Top-Managementvergütung sowie Erläuterung zur Berechnung der Durchschnittswerte dargestellt.

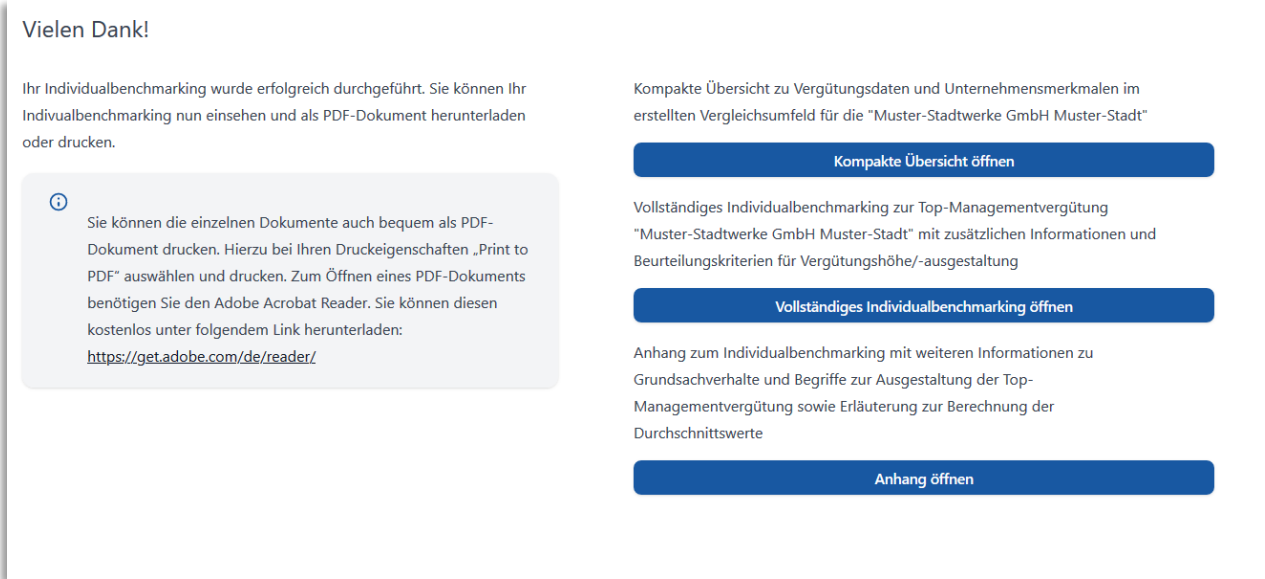

**Hinweis:** Falls Sie Ihr Individualbenchmarking zu einem späteren Zeitpunkt noch einmal abrufen wollen, ist dies jederzeit in Ihrem Benutzerkonto möglich.

## <span id="page-8-0"></span>**Drucken und Download des finalisierten Individualbenchmarkings**

Sie können die einzelnen Dokumente auch bequem drucken bzw. als PDF-Dokument herunterladen. Hierzu in Abhängigkeit Ihres Browsers wie folgt vorgehen:

1) Internet Explorer & Microsoft Edge

- Einstellungen öffnen (3 parallele Punkte im rechten oberen Bereich des Browsers)
- Funktion "Drucken" auswählen
	- o Wählen Sie hier Ihren Drucker, wenn Sie es in Papierform ausdrucken wollen
	- o Alternativ können Sie auch "Print to PDF" auswählen und das Dokument als PDF auf Ihrem Computer speichern
- Drucker auswählen
- Hochformat aktivieren
- "Weitere Einstellungen" öffnen
	- o "Tatsächliche Größe" auswählen
	- o "Kopf- und Fußzeile" deaktivieren
	- o "Hintergrundgrafiken" aktivieren
- 2) Mozilla Firefox
	- Menü öffnen (3 parallele Balken im rechten oberen Bereich des Browsers)
	- Funktion "Drucken" auswählen
	- Drucker auswählen
		- o Wählen Sie hier Ihren Drucker, wenn Sie es in Papierform ausdrucken wollen
		- o Alternativ können Sie auch "Print to PDF" auswählen und das Dokument als PDF auf Ihrem Computer speichern
	- Hochformat aktivieren
	- Skalierung "Auf Seitengröße verkleinern" aktivieren
	- "Seite einrichten" öffnen
		- $\circ$  Option "Hintergrund drucken" aktivieren
		- $\circ$  Bei Kopf- und Fußzeile "leer" auswählen

**Hinweis:** Zum Öffnen eines PDF-Dokuments benötigen Sie den Adobe Acrobat Reader. Sie können diesen kostenlos unter folgendem Link herunterladen:<https://get.adobe.com/de/reader/>

Vielen Dank, dass Sie unser Vergütungsportal öffentliche Unternehmen nutzen! Wenn Sie uns eine Rückmeldung zum Portal oder zu Ihrem Individualbenchmarking geben möchten, kommen Sie gerne auf uns zu: [Kontakt](https://zugang.pcg-forschungsportal.de/contact)